# **Guida al download di JMP Student Edition**

per Windows

- 1. Collegati all'indirizzo **<http://www.jmp.com/sedownload>**
- 2. Digita nel riquadro Authorization code il codice che trovi sulla cartolina allegata al libro che hai acquistato, poi seleziona Windows e clicca Download

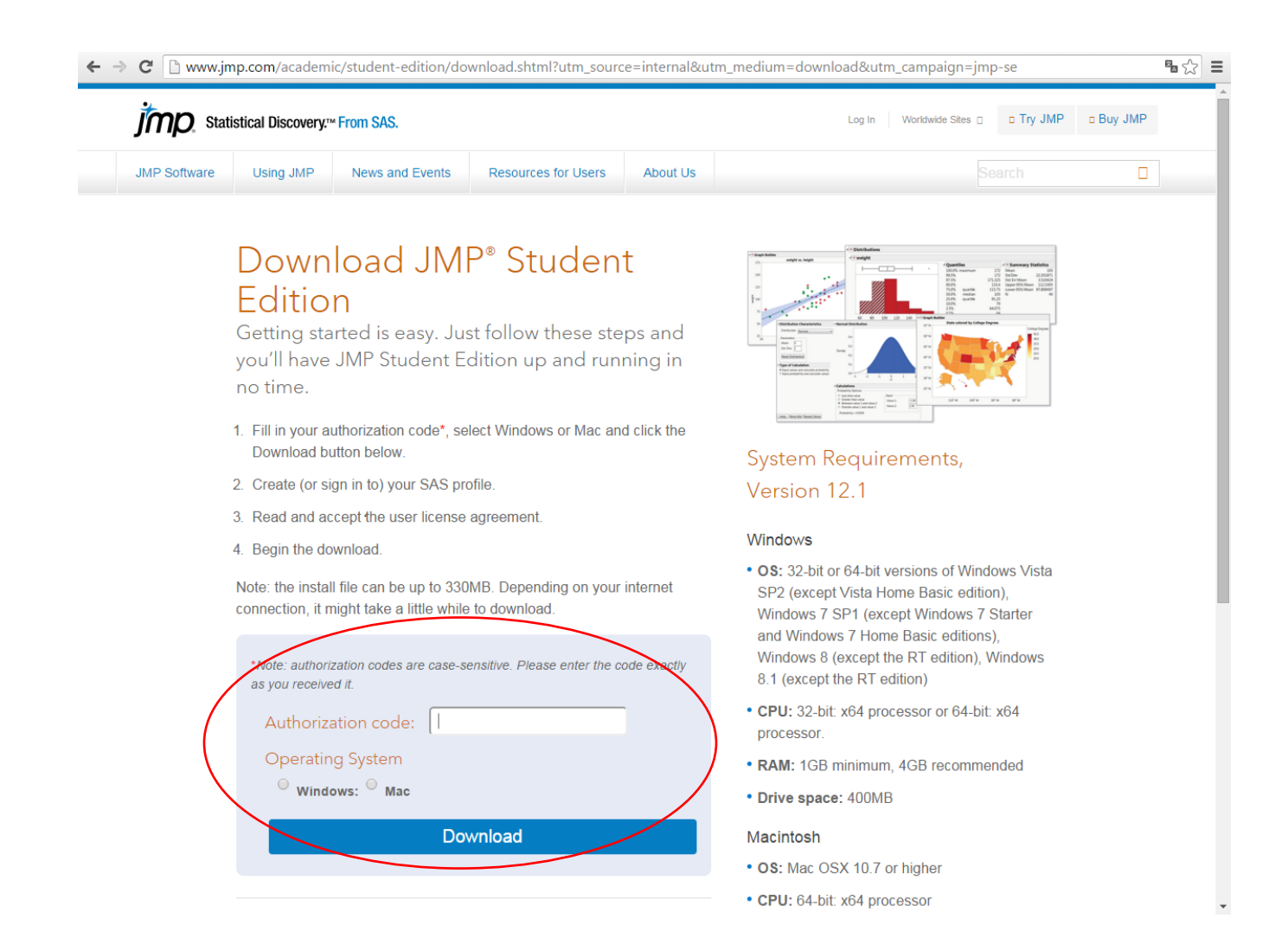

## 3. Registrati e crea il tuo profilo cliccando Create.

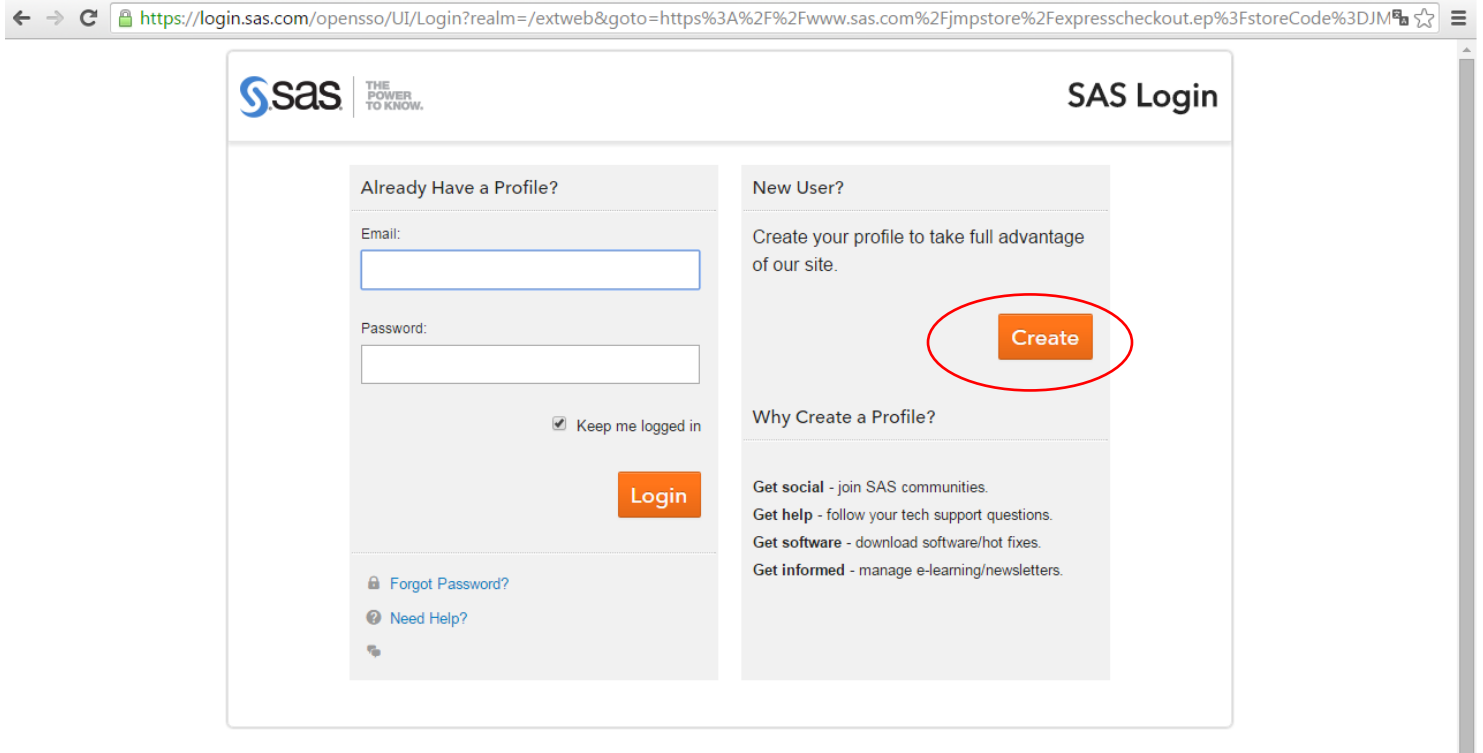

Privacy Statement | Terms of Use and Legal Information

Copyright © SAS Institute Inc. All rights reserved.

4. Completa i campi richiesti e seleziona Create Profile

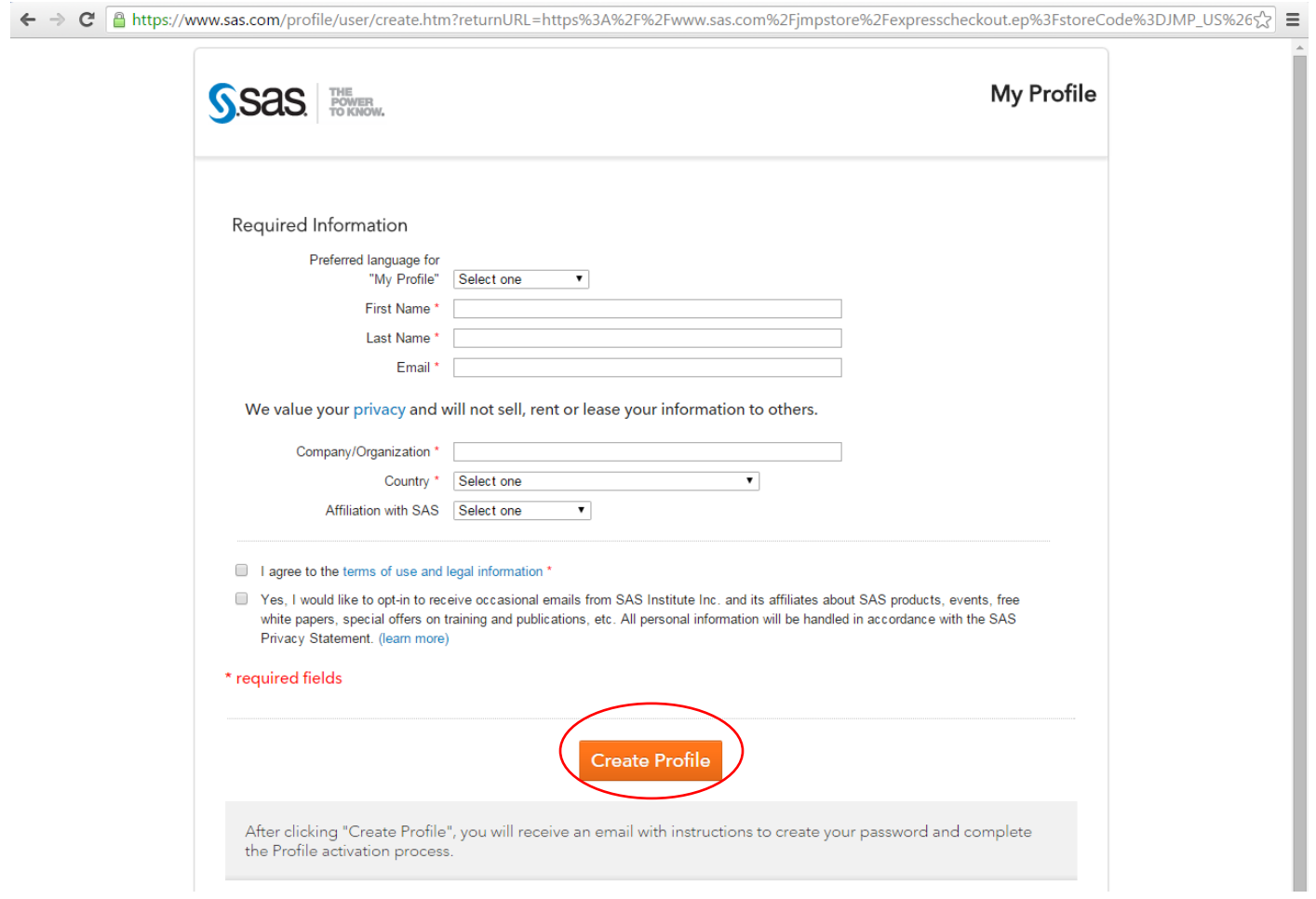

5. Riceverai una mail con le istruzioni per creare la tua password e completare l'attivazione del tuo profilo.

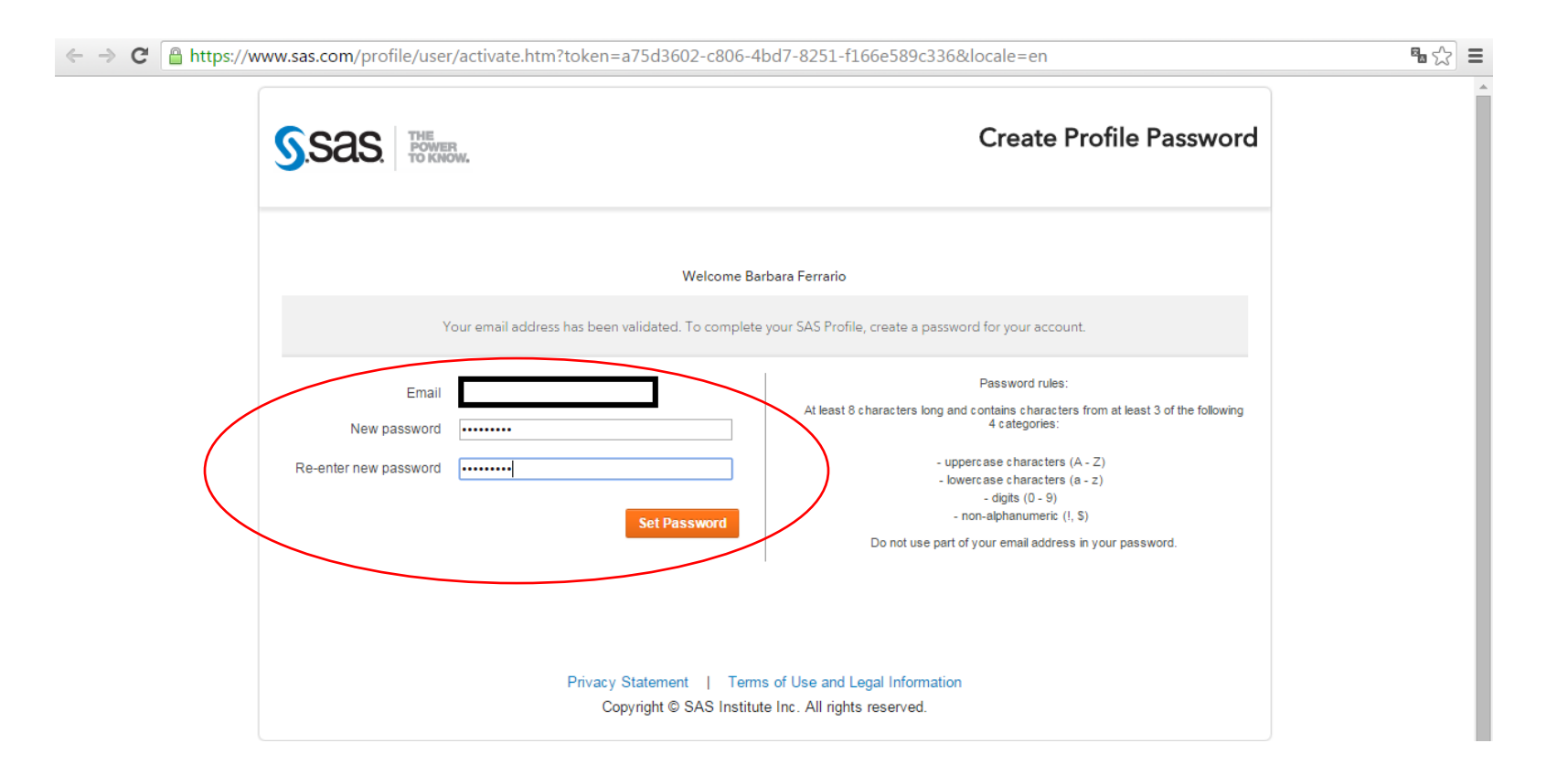

## 6. Leggi e accetta i termini e le condizioni della licenza cliccando Accept Terms & Conditions

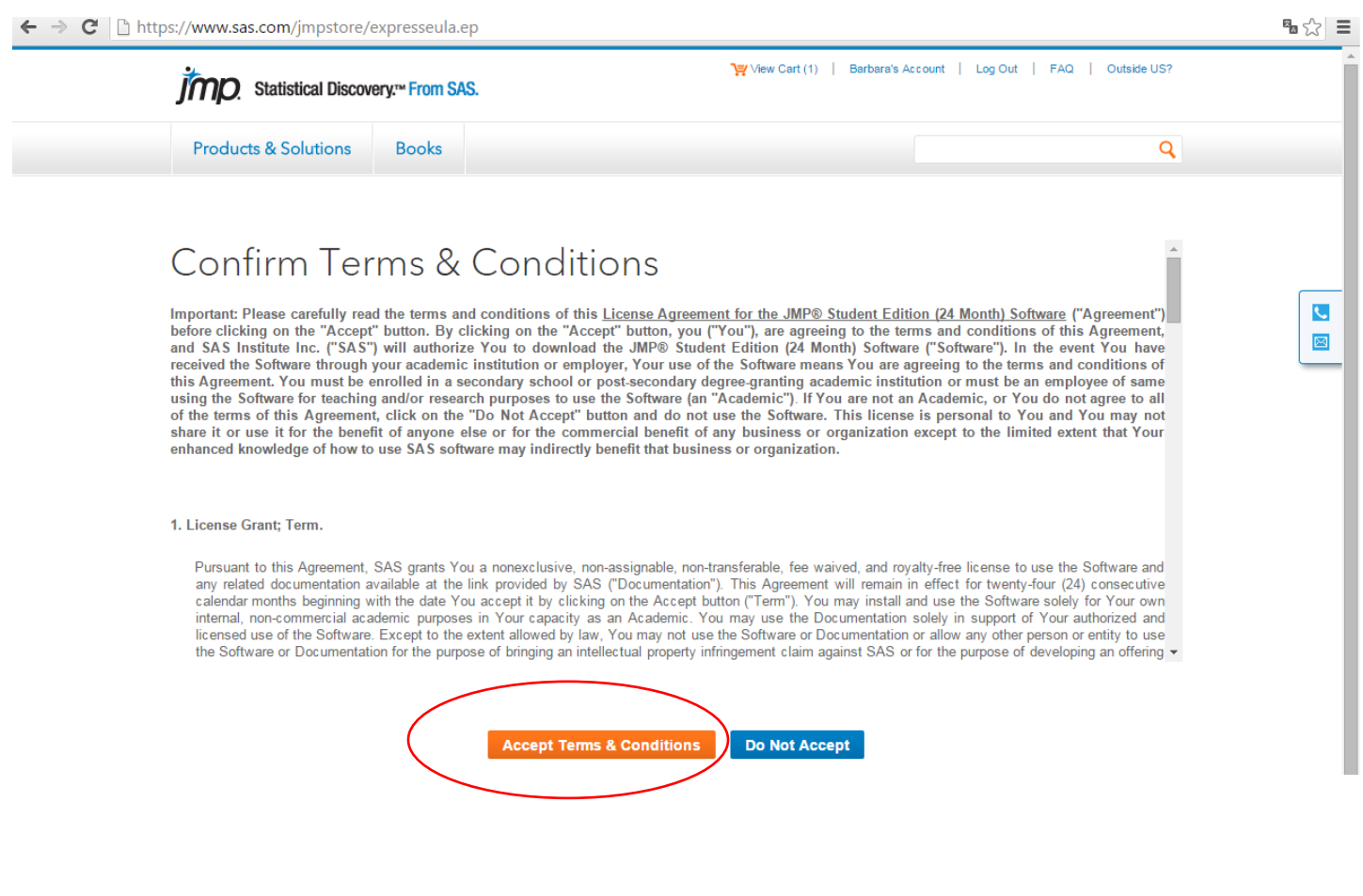

# 7. Nella pagina con i dettagli dell'ordine seleziona Download

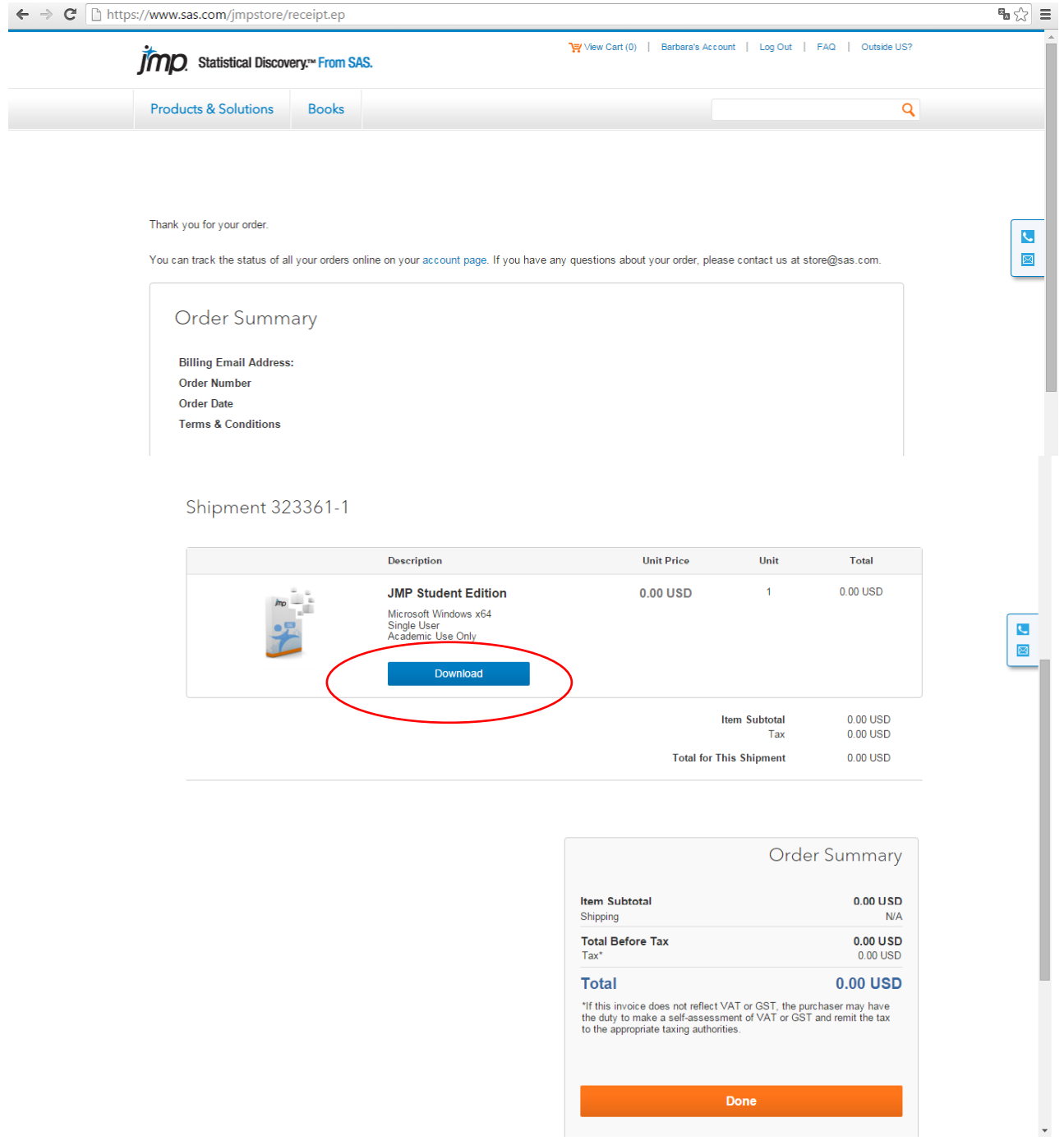

8. Arriverai alla pagina qui sotto con i link alle risorse per l'apprendimento.

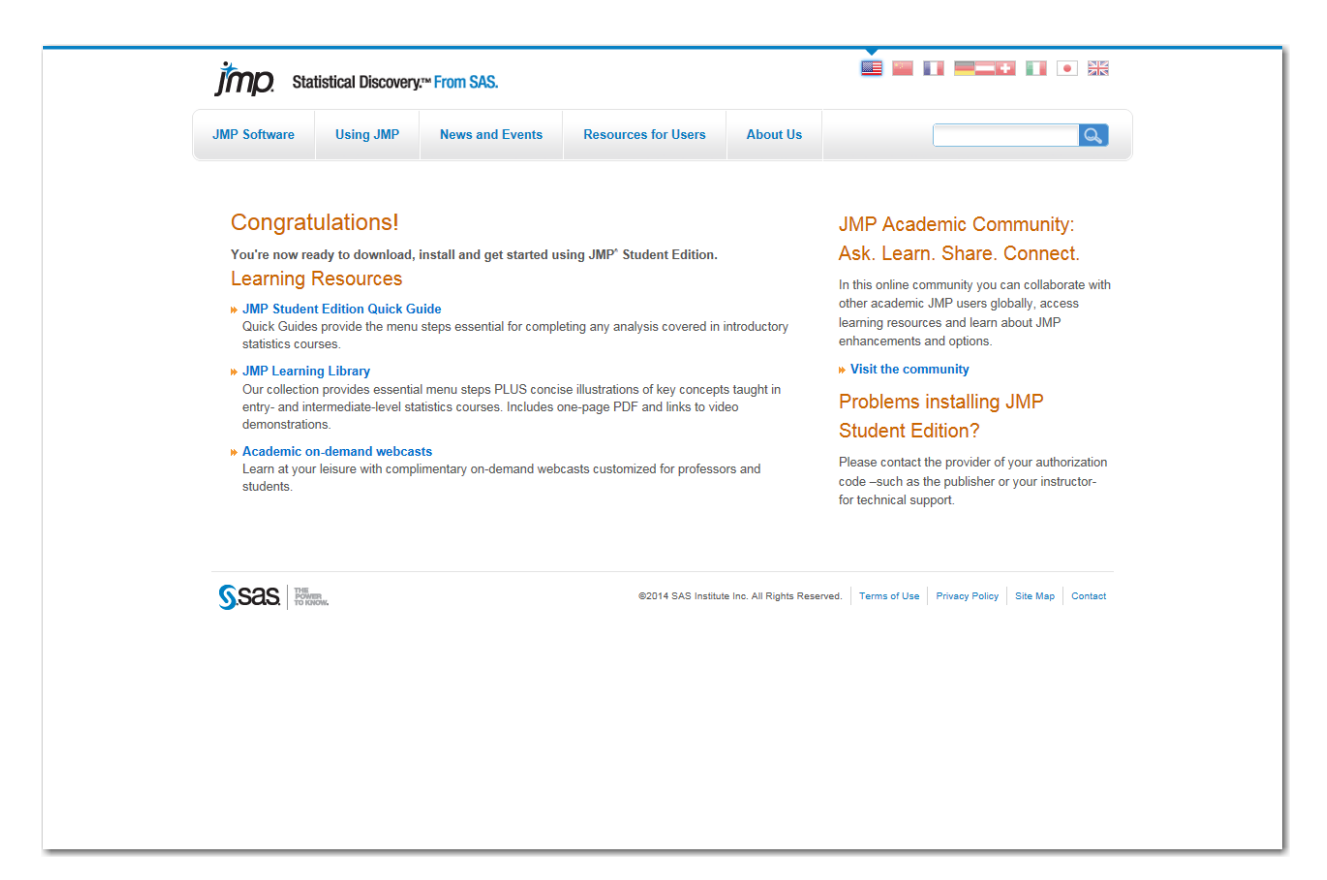

9. In basso allo schermo troverai la stringa seguente, clicca Run

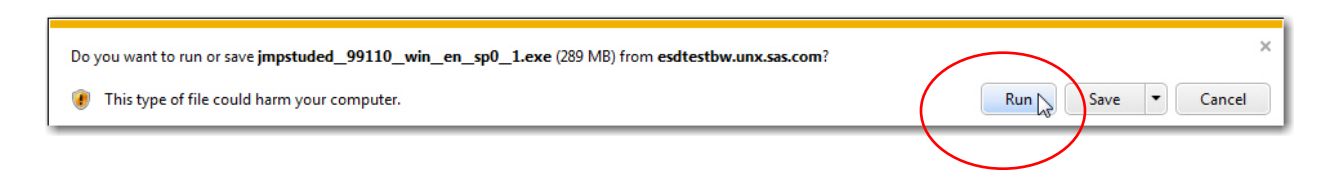

#### 10. Vedrai indicato quanto tempo sarà necessario per il download

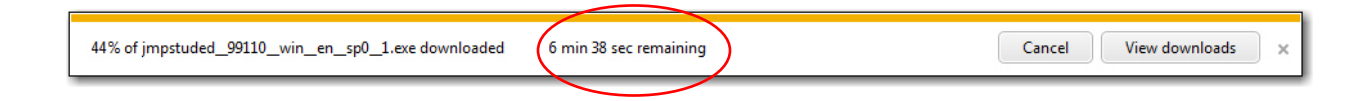

#### 11. Una volta completato il download, clicca Run

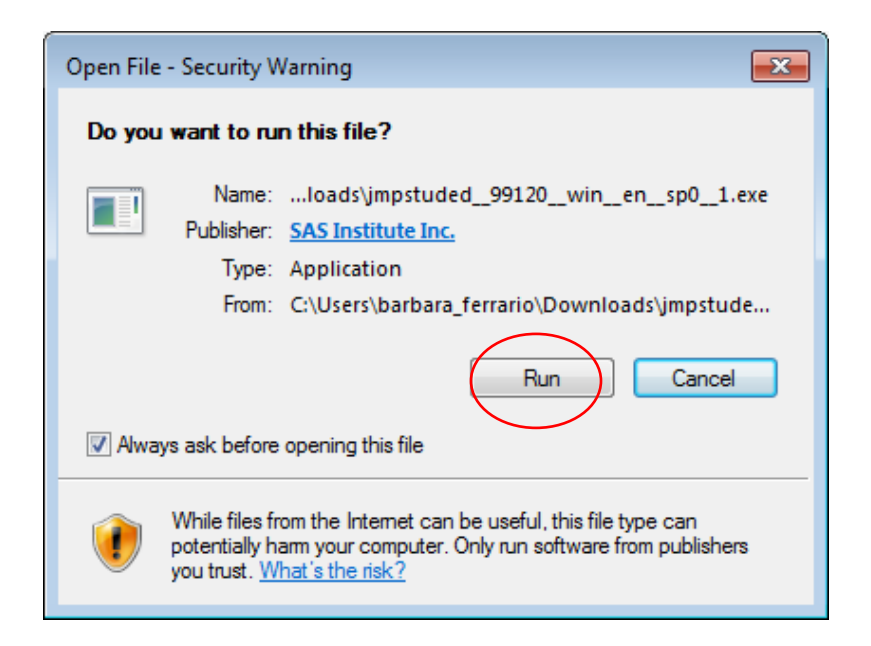

11. Clicca Setup

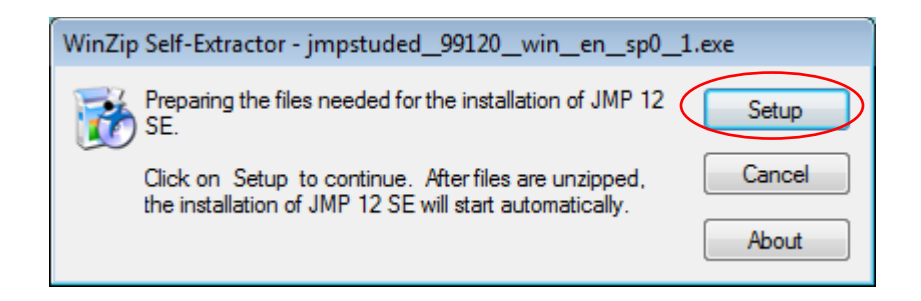

12. Avvia l'installazione cliccando Next

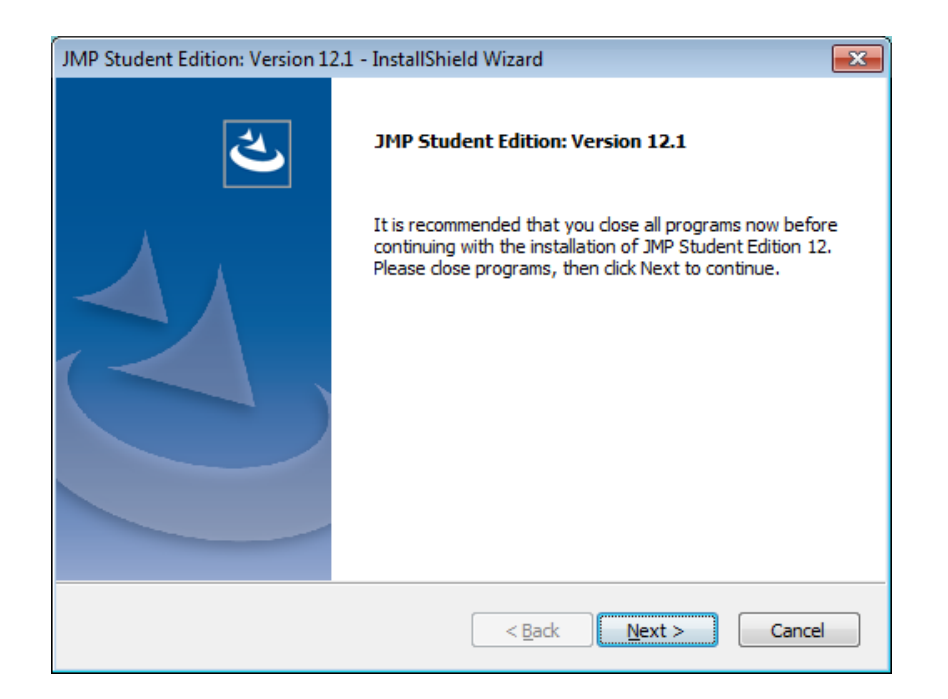

# 13. Accetta I termini della licenza e segui I passaggi per completare l'installazione, clicca Next

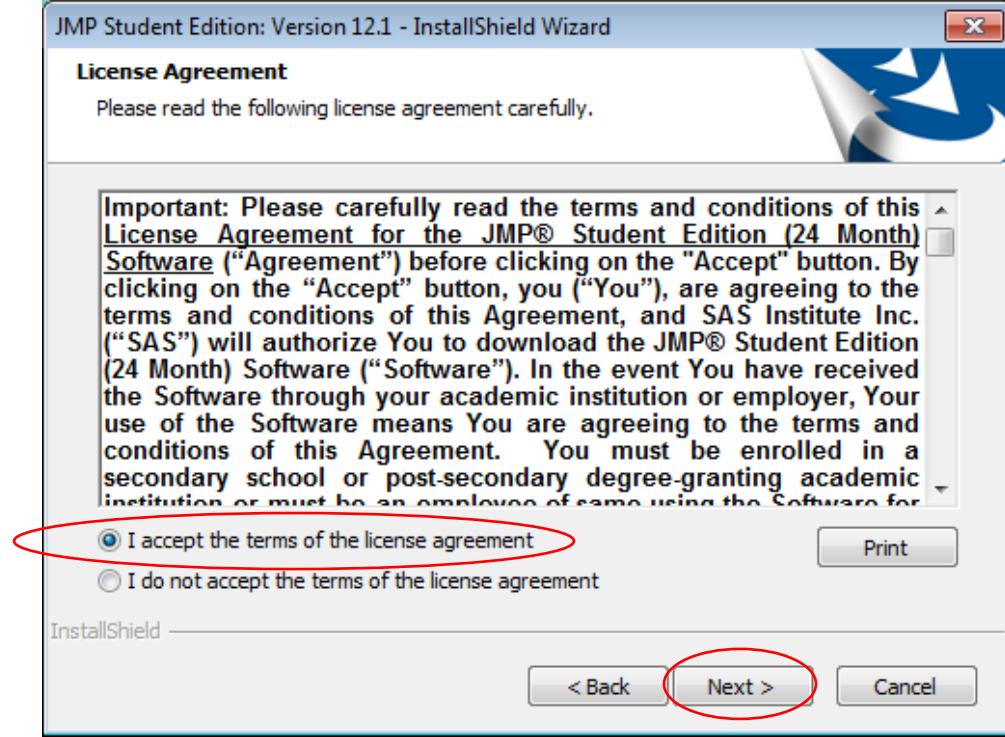

## 14. Clicca Next

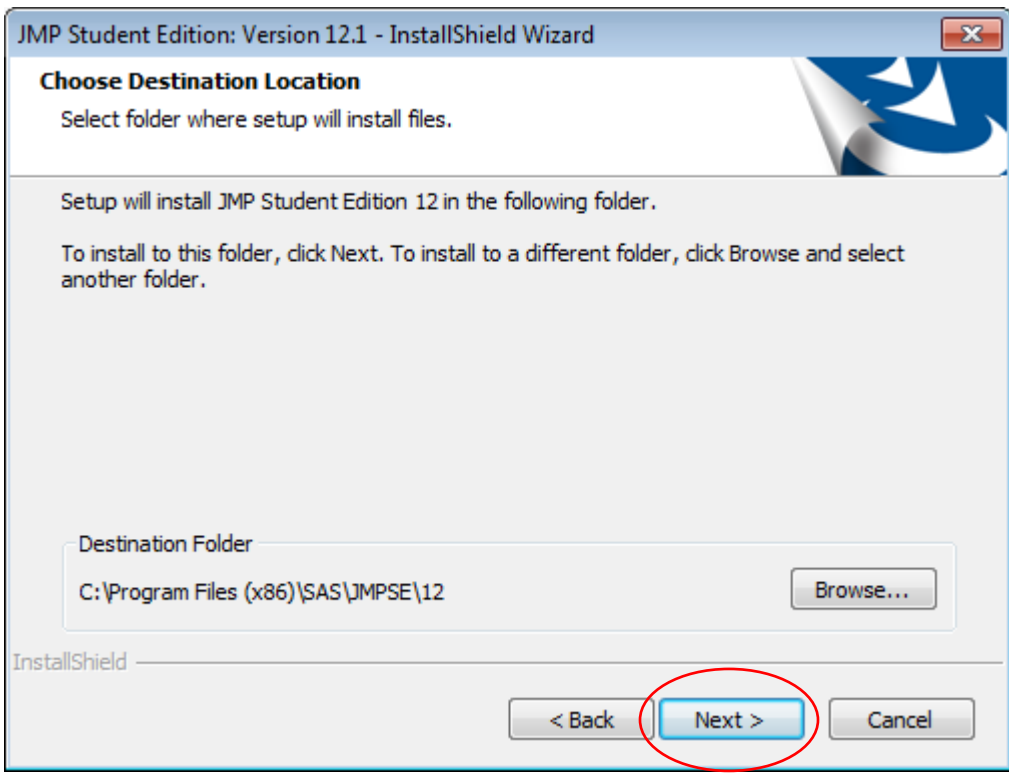

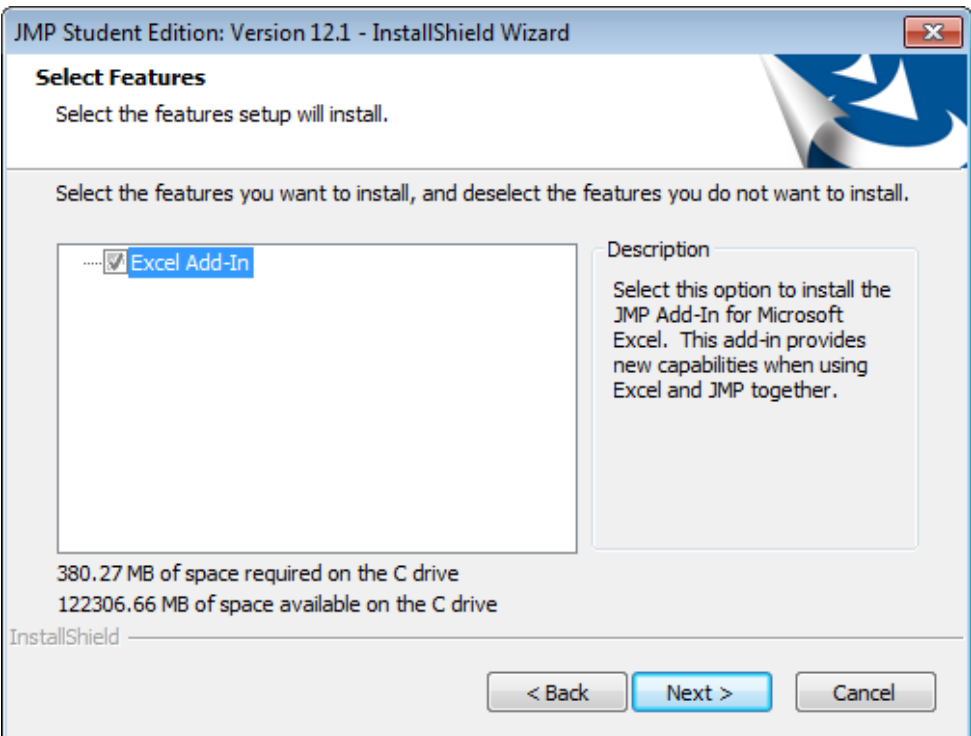

### 15. Clicca Install

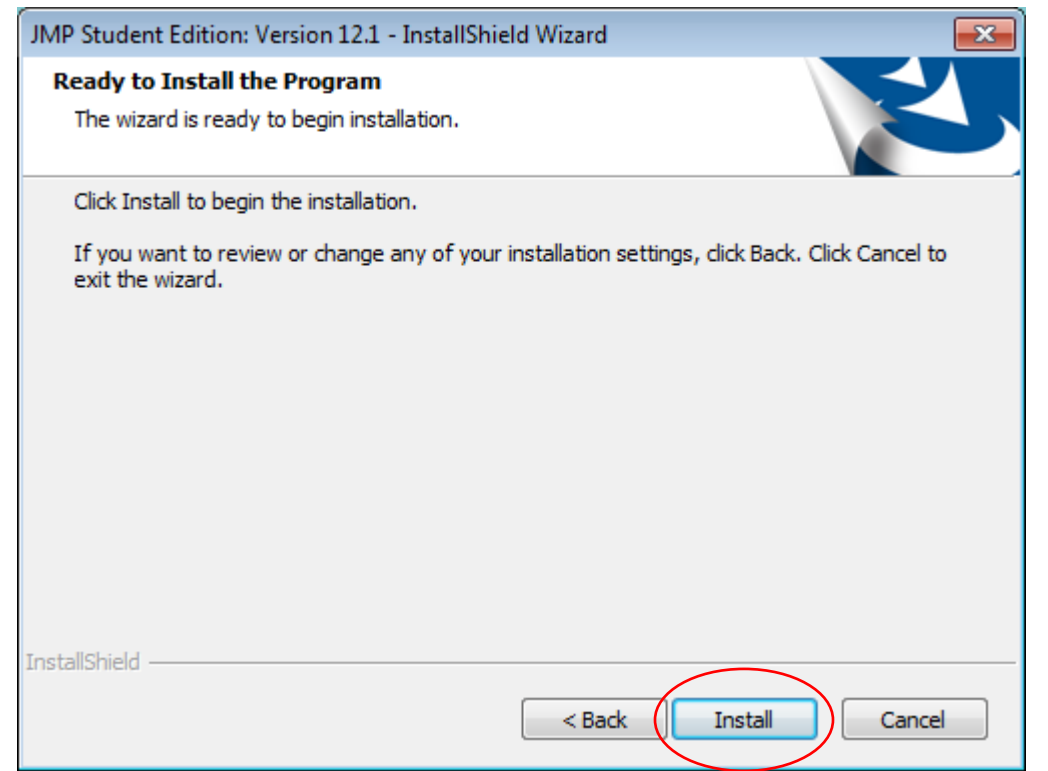

16. La barra indicherà la progressione dell'installazione.

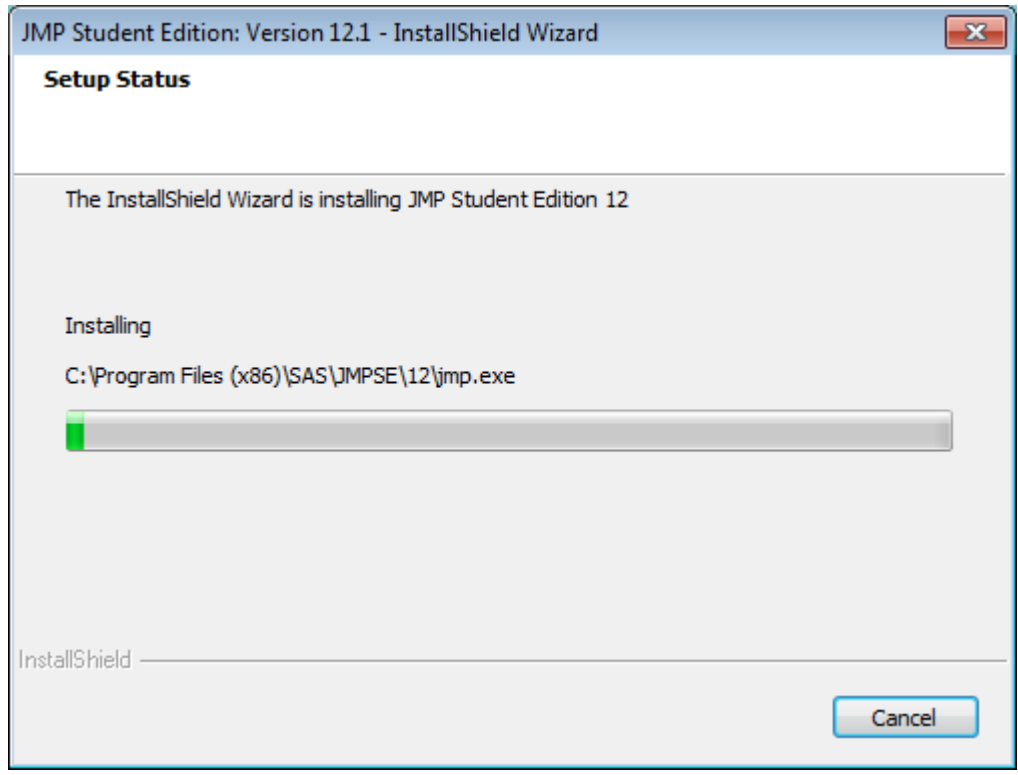

#### 17. Completa l'installazione cliccando Finish

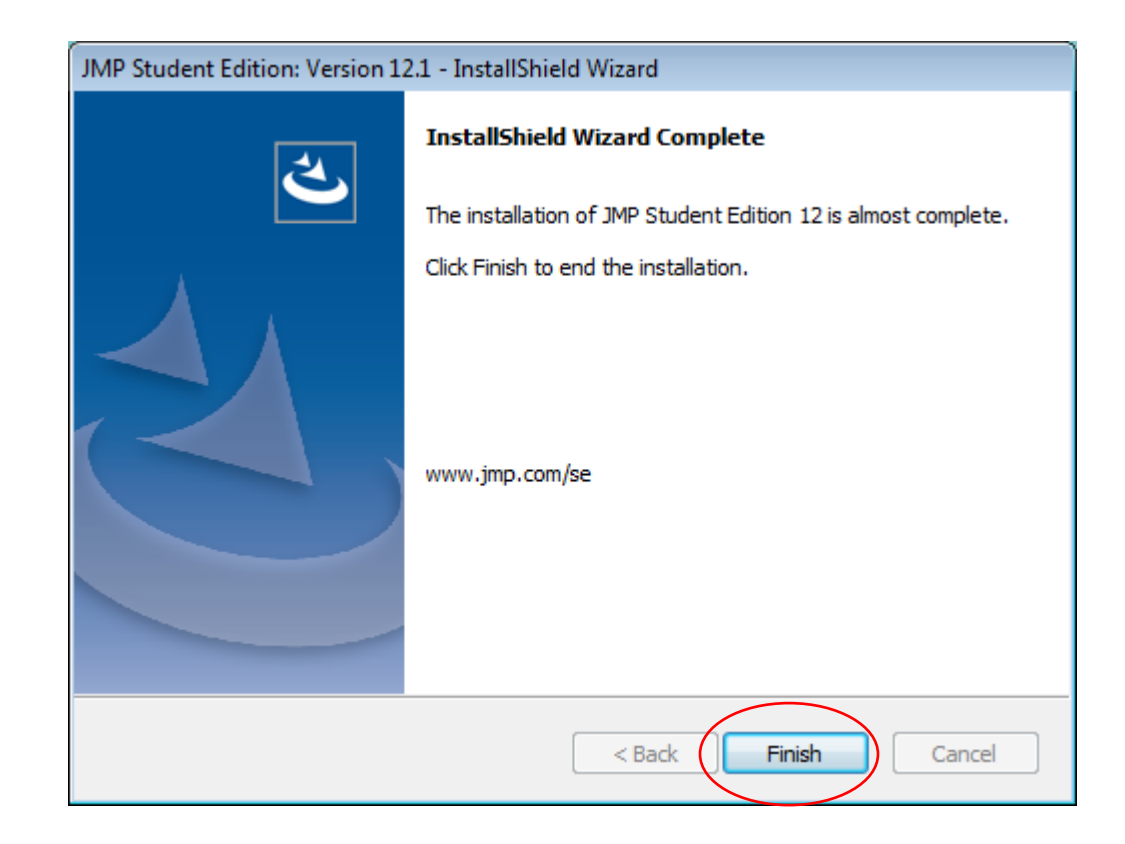